# **Tidtakingshåndbok for o-løp**

laget av

Ommund Bakkevold

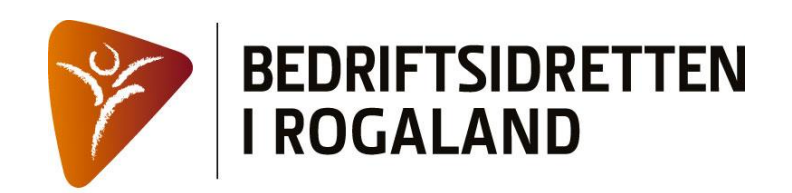

## Innhold

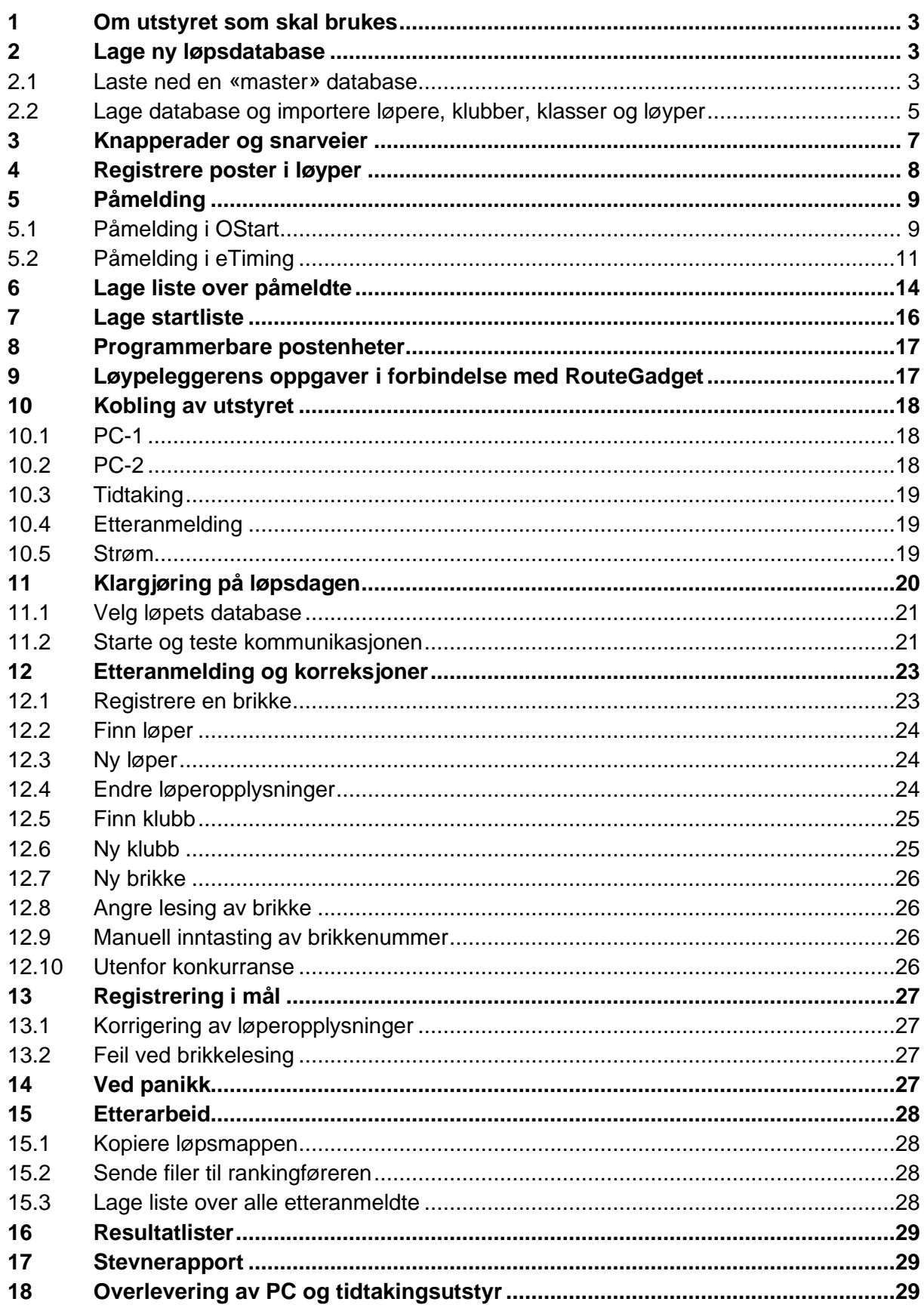

## **1 Om utstyret som skal brukes**

I arrangementet skal det brukes én PC. Denne brukes både til etteranmelding og korrigering av løperopplysninger, og til tidtakingen.

Vi har to PC-er, merket *PC-1* og *PC-2*. Disse ligger i hver sin koffert sammen med tidtakingsutstyret og går på rundgang mellom arrangørene. Vi har altså to komplette sett med tidtakingsutstyr og det ligger ikke noe tidtakingsutstyr i tilhengeren, bortsett fra papir til skriverne, lånebrikker og programmeringsbrikker til jokerpostene.

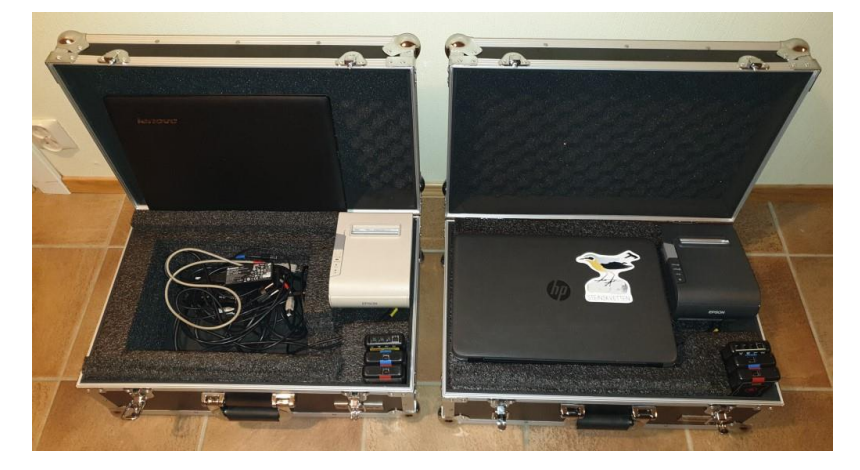

Koffertene skal **alltid** overleveres personlig og skal aldri stå i tilhengeren.

PC-ene er installert med all nødvendig programvare og det skal ikke installeres andre programmer, skrivere eller annet.

Se kapittel 10 for hvordan utstyret skal kobles.

## **2 Lage ny løpsdatabase**

Løpsdatabasen skal opprettes på en PC som er merket *PC-1* eller *PC-2* og arrangøren skal ha fått denne PC-en omkring en uke før sitt løp.

#### **2.1 Laste ned en «master» database**

På PC-en ligger det en «master» database, som er en kopi av den offisielle løperdatabasen som vedlikeholdes av rankingføreren. Den heter *etime.mdb* og ligger i mappen *C:\Løp\Master*.

Databasen inneholder:

- løpere (med brikkenummer dersom vi har dette)
- klubber
- løyper (uten poster), nummerert fra 1-11
- klasser

Rankingføreren gjør en database tilgjengelig for nedlasting etter hvert løp. Du må laste ned denne databasen fra bedriftsorienteringens hjemmesider, http://rogaland.bedriftsidretten.no. Du finner en lenke under *For arrangører og oppmenn* nederst på nyhetssiden. Det anbefales at dette gjøres så tett opp til registreringen av påmeldingene som mulig for å få med de siste løperoppdateringene.

Filen *zipetime.zip* lastes ned når du klikker på lenken. Åpne den og kopier filen *etime.mdb* til mappen *C:\Løp\Master*.

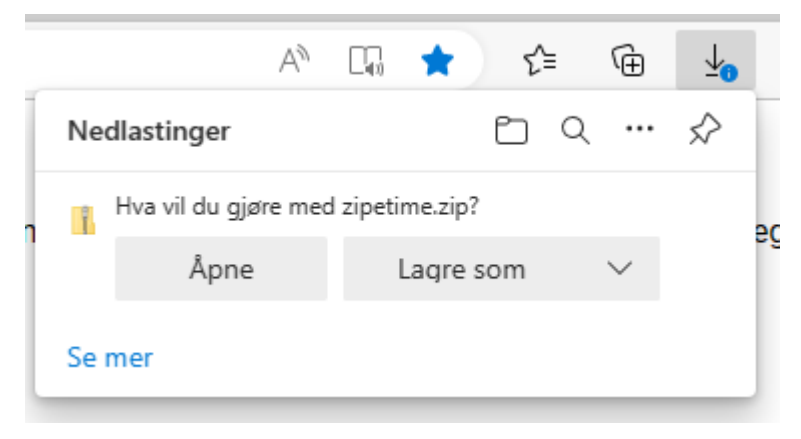

**NB!** Sikkerheten mot skadelige filer i Windows blokkerer innholdet i databasen slik at eTimingprogrammet ikke kan bruke den før du har fjernet blokkeringen.

Høyreklikk på filen og velg Egenskaper.

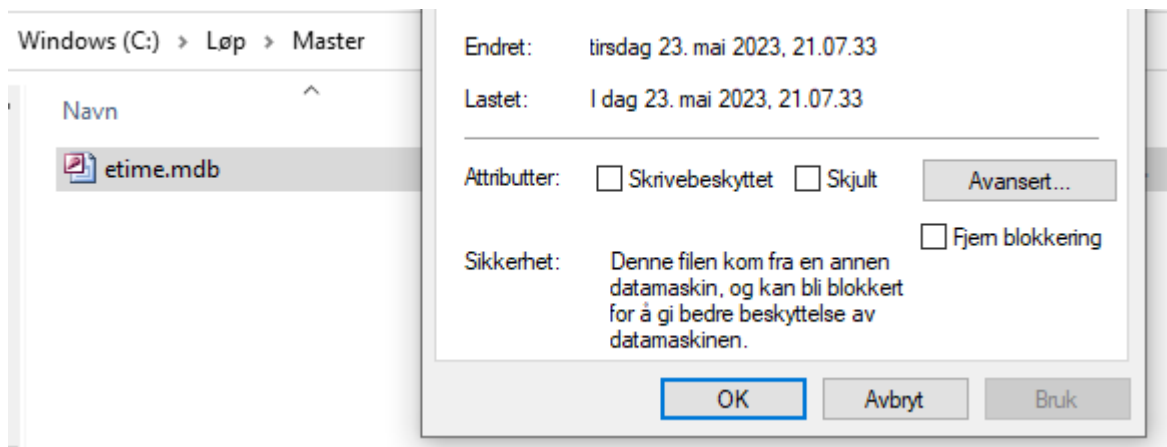

Kryss av i *Fjern blokkering* og klikk OK.

#### **2.2 Lage database og importere løpere, klubber, klasser og løyper**

Lag en mappe med løpets navn, f.eks. *Sørmarka*, i mappen *C:\Løp*.

Start eTiming (tidtakingsprogrammet) på skrivebordet eller i oppgavelinjen nederst på skjermen. Programvinduet ser ut som vist nedenfor.

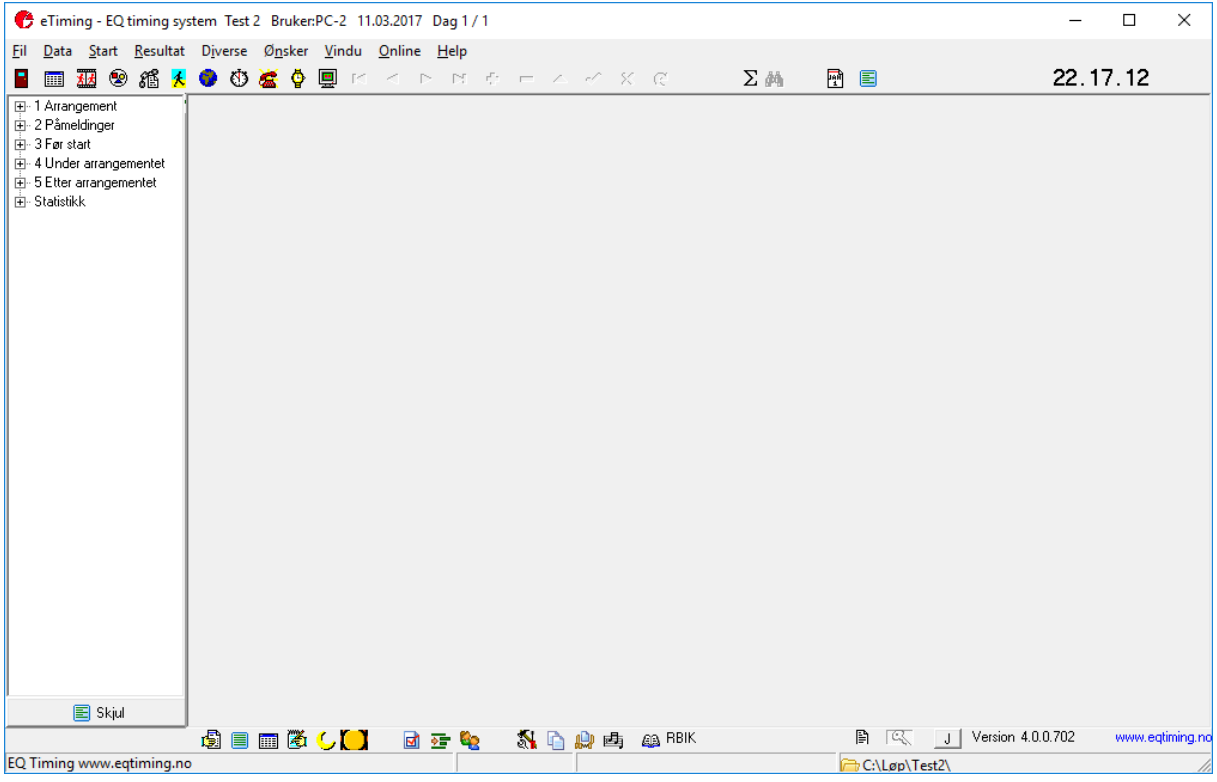

Bruk menyvalget *Fil/Ny*. Fyll inn løpets navn, dvs. sted og dato som vist i eksempelet, og første start, og ellers slik som vist i eksempelet. Klikk *Neste>>*.

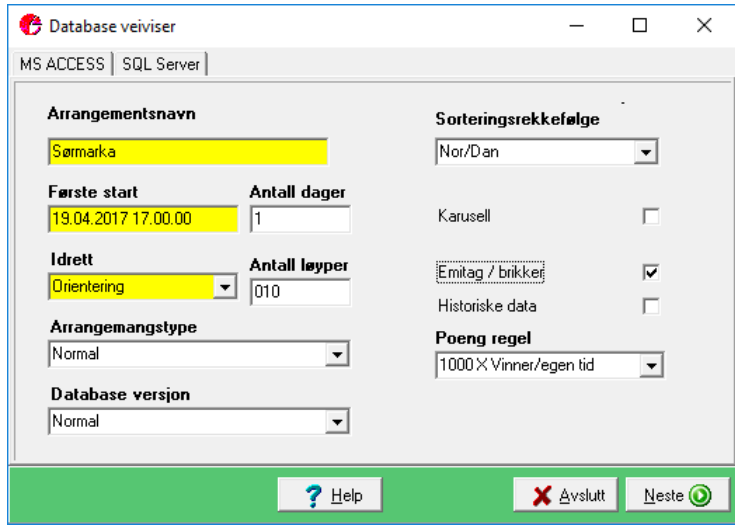

Angi katalog (mappe) for databasen. Dette er den mappen som ble laget under *C:\Løp*. Bruk knappen til høyre i tekstfeltet for å velge mappen. Klikk *Neste>>*.

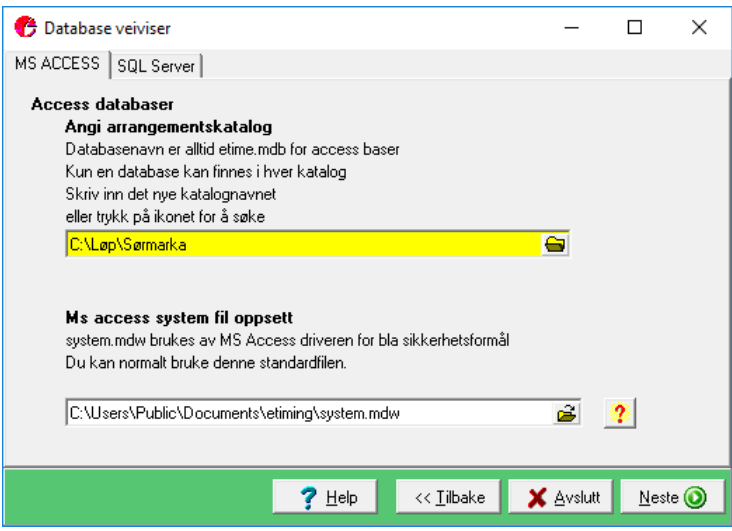

Klikk *Neste>>* for å lage løpsdatabasen.

Du har nå laget en helt tom database. For å slippe å registrere alle løpere, klubber, klasser og løyper manuelt, kan du importere disse fra "master databasen". Kryss av for hva du ønsker å importere og velg riktig database for import, hvis den ikke vises automatisk. Klikk *Start Import* og deretter klikk *Neste>>* når importen er ferdig.

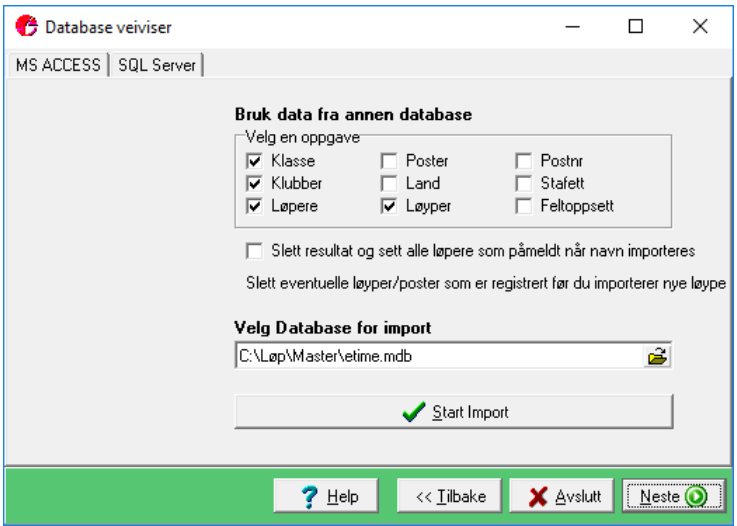

Nå er databasen klar for bruk og du kan registrere poster i løypene og foreta påmeldinger. Klikk *Ferdig*.

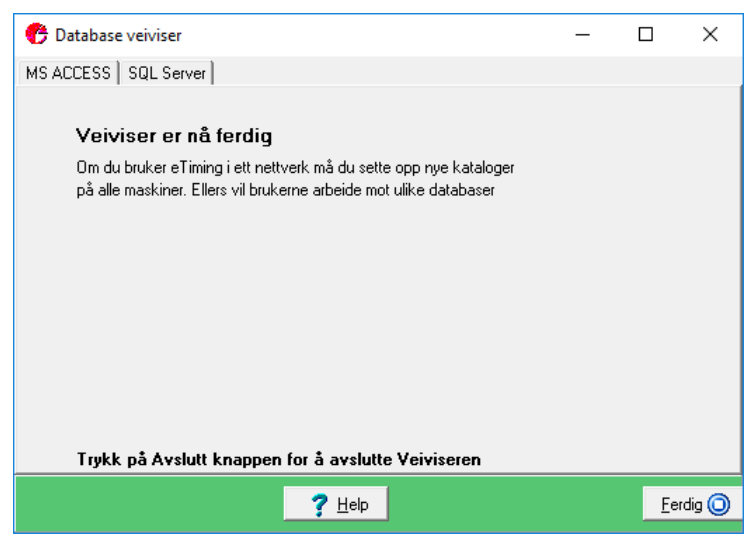

## **3 Knapperader og snarveier**

Programmet har en mengde kommandoer og knapper, men det er et fåtall av disse det er behov for å kjenne til. Knapperaden som er plassert øverst har knapper for å bla mellom f.eks. løpere, samt knapper for å opprette, slette og lagre.

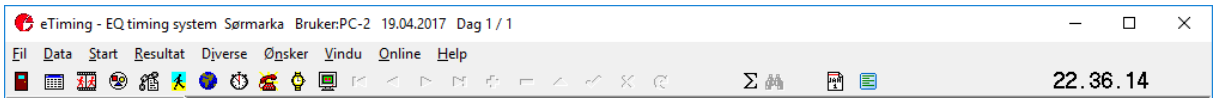

Menyen til venstre i hovedskjemaet er det ikke bruk for og den kan skjules ved å klikke på *Skjul*.

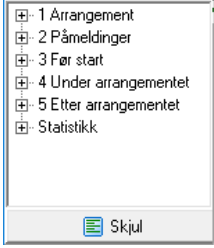

De forskjellige skjemaene blir vist i egne vinduer. I eksemplene som vises i denne dokumentasjonen er det bare disse mindre vinduene som blir vist.

De viktigste snarveiene å kjenne til er (i løperskjemaet):

ctrl+A: Søk etter løper ved å skrive navnet.

ctrl+T: Søk etter løper ved å skrive løper-ID. (Vi bruker startnr til å registrere løper-ID).

ctrl+G: Søk etter løper ved å skrive brikkenr.

## **4 Registrere poster i løyper**

Selv om alle løypene ble importert da du laget databasen, er det ingen poster i dem. Klikk på snarveien for løyper for å åpne skjemaet for løypene. Postene må legges inn manuelt og ikke importeres fra OCAD eller PurplePen. En import vil skrive over løypebetegnelsene som allerede er lagt inn.

Bruk pilknappene øverst til å bla mellom løypene. Klikk i det tomme *Kode*-feltet og skriv inn postkoden til første post. Trykk deretter nedpil-tasten for å komme til neste rad. Skriv neste postkode. Registrer alle postkodene og avslutt med koden for målposten (100). Gjør tilsvarende for alle løypene.

Husk å registrere løypelengdene. Da blir det vist km-tid i resultatene.

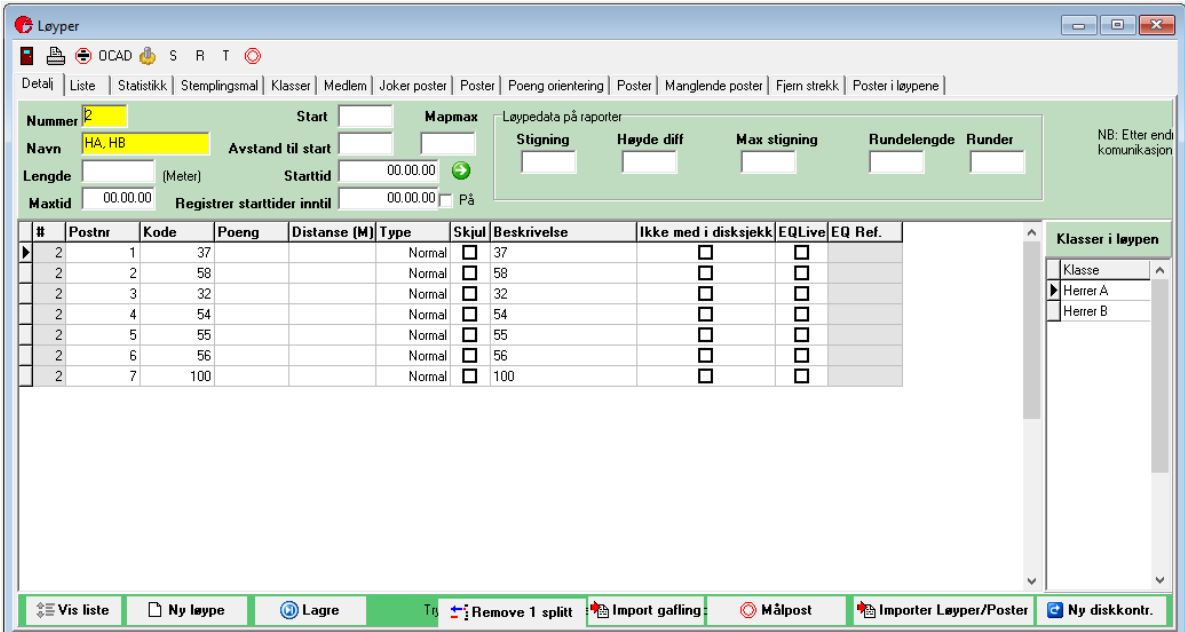

## **5 Påmelding**

Du kan velge om du vil bruke eTiming til påmelding eller om du vil gjøre påmeldingene i OStart. I OStart er det enklere å foreta påmeldinger pr. klubb.

#### **Merk!**

Ikke legg til påmeldinger i OStart eller gjør endringer i eTiming etter kl. 15.00 på løpsdagen. Når OStart startes etter kl. 15.00 settes det en spesiell status for hver løper. Da er det like enkelt å bare registrere en etteranmelding i OStart på vanlig måte.

#### **5.1 Påmelding i OStart**

Start OStart vha. av snarveien på skrivebordet eller i oppgavelinjen. Det er **svært** viktig at du velger rett løpsdatabase, som beskrevet i kapittel 11.1 Velg løpets database.

Klikk på *Administrasjon* for å åpne administrasjonsmenyen.

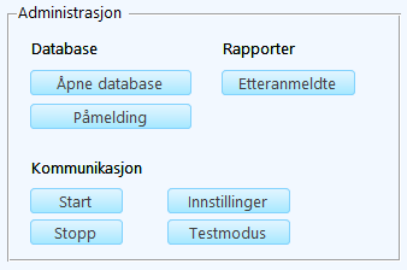

Klikk på *Påmelding* for å åpne påmeldingsmodulen.

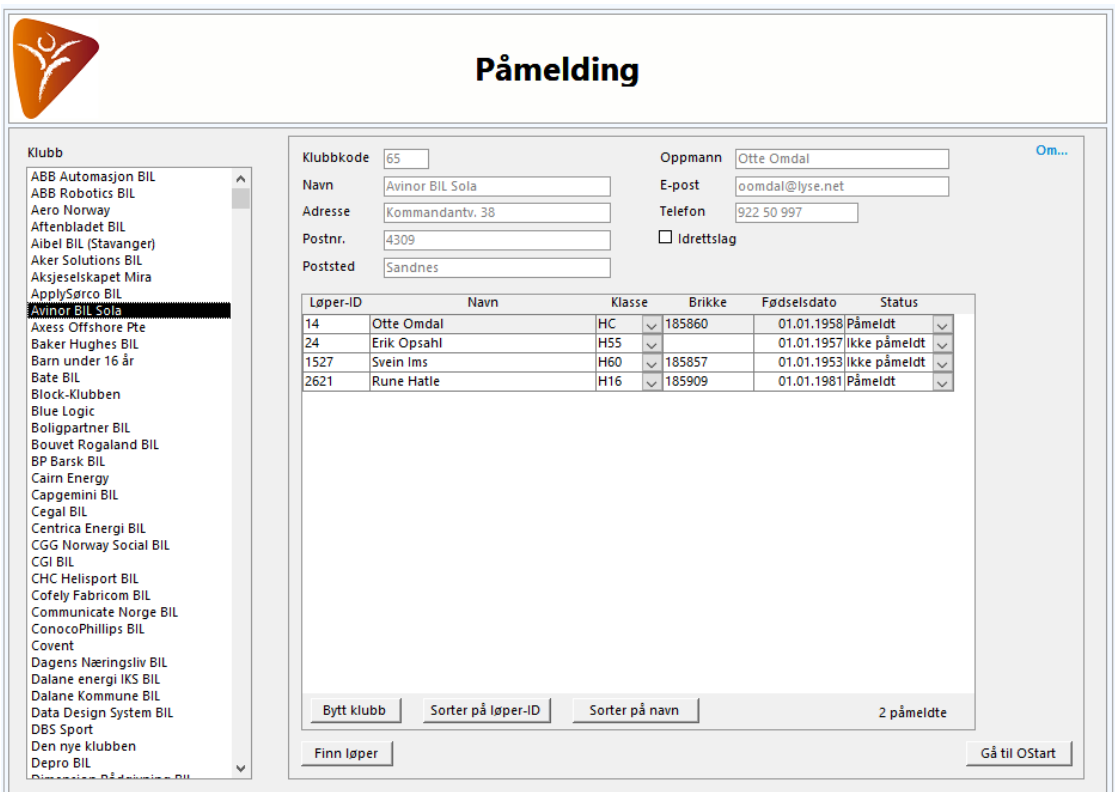

Påmeldingene kommer klubbvis og noen arrangører skriver ut påmeldingene og sorterer de på klubb i en perm. Da er det enkelt å ta klubbene for seg ved å starte øverst i listen og arbeide seg nedover. Vis en klubbs løpere ved å klikke på klubbnavnet.

Klikk på en løper, f.eks. i feltet for løper-ID. Bruk opp- og nedpil-tastene for å flytte mellom løperne.

Sjekk at klasse og brikke stemmer med påmeldingen. Det er ikke mulig å endre navnet, siden alle navneendringer skal meldes direkte til rankingføreren. Rankingføreren vil uansett overskrive med

navnene som ligger i den offisielle løperdatabasen. Det samme gjelder egentlig også klubbtilhørigheten, men der kan det være aktuelt å bytte fra Ukjent klubb til en annen klubb.

Selve påmeldingen gjøres ved å trykke på F4-tasten.

Du kan returnere til tidtakings- og etteranmeldingsmodulen ved å klikke på *Gå til OStart*.

#### *5.1.1 Finn løper*

Det er ikke sikkert at du finner løperen du skal melde på i listen over løpere. Det kan skyldes at løperen er helt ny eller er registrert på en annen klubb. Det betyr at du må finne løperen. Klikk på *Finn løper*.

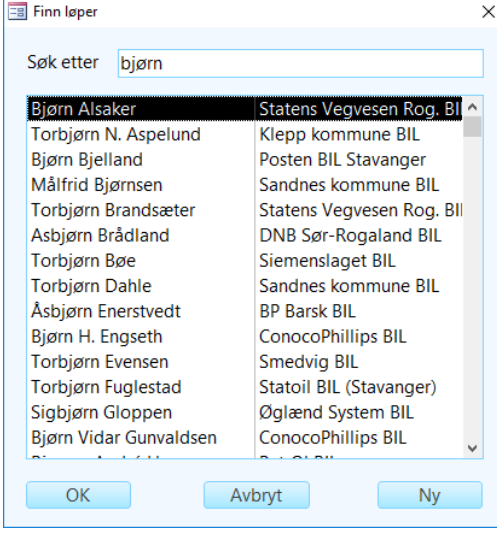

Dette er samme søkeskjema som ellers i OStart. Skriv deler av fornavnet og/eller etternavnet. Søket etter *bjø* fant både Bjørn, Bjørg og Torbjørn i eksempelet ovenfor. Det er mulig å skrive to søkeord. Nedenfor er det søkt på *isti un*.

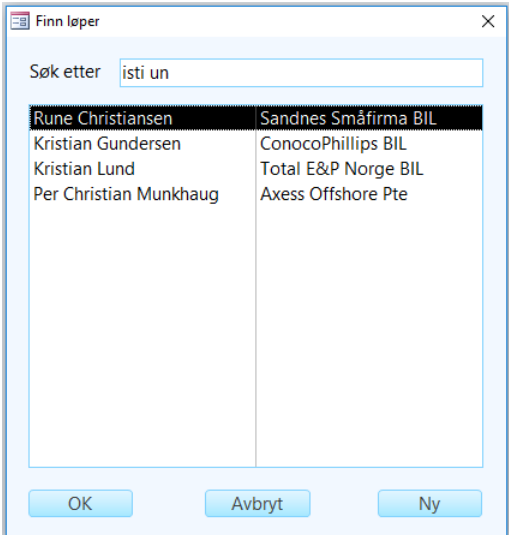

Det er også mulig å søke på løper-ID. Trykk nedpil-tasten for å velge rett løper og trykk Enter-tasten et par ganger for å velge løperen. Løperens klubb og dens løpere vises. Bytt klubb hvis det er behov for det. Dette er forklart nedenfor.

#### *5.1.2 Ny løper*

Hvis du ikke finner en løper med det aktuelle navnet, må du registrere en ny løper. Klikk på *Ny* i skjemaet for å finne løperen.

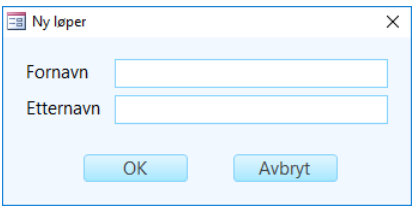

Skriv fornavn og etternavn. Løperen plasseres i *Ukjent klubb* og ligger helt nederst i listen pga. den tildelte løper-ID-en. Velg løperen og klikk på *Bytt klubb* for å velge rett klubb. Se nedenfor. Legg til klasse, brikke og evt. fødselsdato. Husk å melde på løperen.

#### *5.1.3 Bytt klubb*

Du kan ha søkt etter en løper og funnet løperen i feil klubb eller lagt til en ny løper. Klikk på *Bytt klubb*.

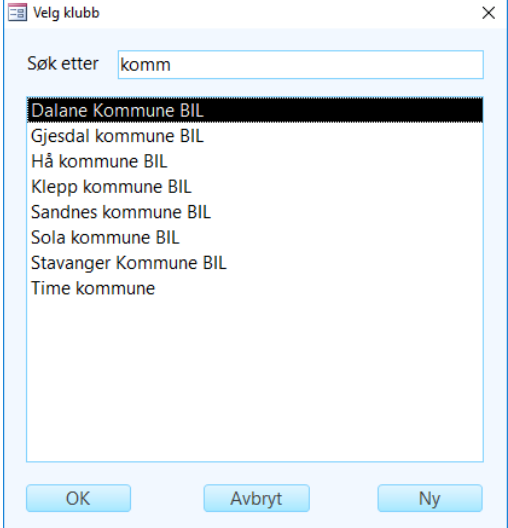

Velg klubben og klikk *OK* eller trykk nedpil-tasten for å velge rett klubb og trykk Enter-tasten et par ganger for å velge klubben. Løperen blir flyttet til den valgte klubben og klubben og dens løpere blir vist.

Klikk på *Ny* for å legge til klubben hvis den ikke finnes. Avkrysningen for idrettslag er ikke så aktuell å bruke, siden aktive løpere ikke har forhåndspåmelding.

#### **5.2 Påmelding i eTiming**

Start eTiming. Klikk på snarveien for løpere for å åpne skjemaet for løpere. Påmeldingen kan gjøres på et par forskjellige måter avhengig av om du skal melde på mange fra samme klubb eller om det er en enkelt løper. Det er enklest å bruke *Detalj*-visningen, for der får du litt bedre oversikt over informasjonen om løperen, selv om det også finnes en *Liste*-visning.

Uansett hvilken metode du bruker, vil det normalt bare være å trykke på F4-tasten for å melde på den løperen som vises.

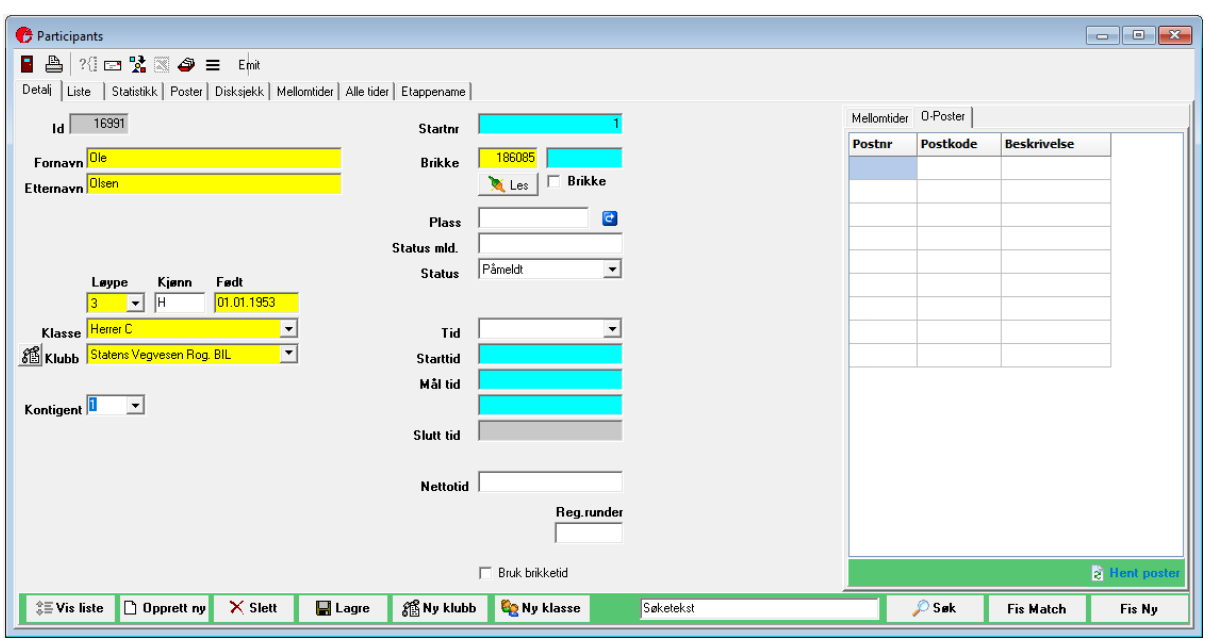

Bruk en av følgende metoder for å finne løperen:

- Trykk ctrl+T for å søke på løper-ID
- Trykk ctrl+G for å søke på brikkenr
- Trykk ctrl+A for å søke på navn

Sjekk at følgende stemmer med påmeldingen: klasse, klubb og brikkenr. Endre om nødvendig og trykk F4 for å melde på løperen.

**NB!** Skriv **aldri** over et navn med et annet. Det fører til at det ikke blir samsvar mellom løper-ID og navn og fører også til merarbeid for rankingføreren i forbindelse med rankingen.

Hvis du ikke finner løperen som skal meldes på, må du opprette en ny løper. Se neste kapittel.

Dersom du skal melde på mange løpere fra samme klubb, kan du søke fram en av løperne i klubben og deretter sortere på klubb. Deretter kan du bruke pilknappene øverst for å bla mellom løpere i klubben. Du kan også trykke ctrl+B for forrige løper og ctrl+F for neste løper. Merk! Hvis du søker etter en løper, blir sorteringen endret avhengig av hva du søkte på.

#### *5.2.1 Ny løper*

Du må opprette løpere som ikke finnes. Klikk på plusstegnet (+) øverst i vinduet. Alle feltene blir blanke. Fyll inn navn og velg klasse og klubb. eTiming har ikke felt for løper-ID, så vi bruker startnr til dette. Gi løperen en midlertidig ID i serien fra 9000 og oppover. Rankingføreren tildeler en offisiell løper-ID senere. Fyll inn brikkenr og meld på løperen.

## *5.2.2 Ny klubb*

Det kan også hende at du søker etter en klubb som ikke finnes. Rutinen for å opprette en klubb er ganske lik den for løpere. Åpne skjemaet for klubber og klikk på plusstegnet slik at alle feltene blir blanke. Skriv en klubbkode i serien fra 900 og oppover. Hvis du også har navnet på oppmannen og telefonnr, kan du skrive det inn slik som vist i eksempelet.

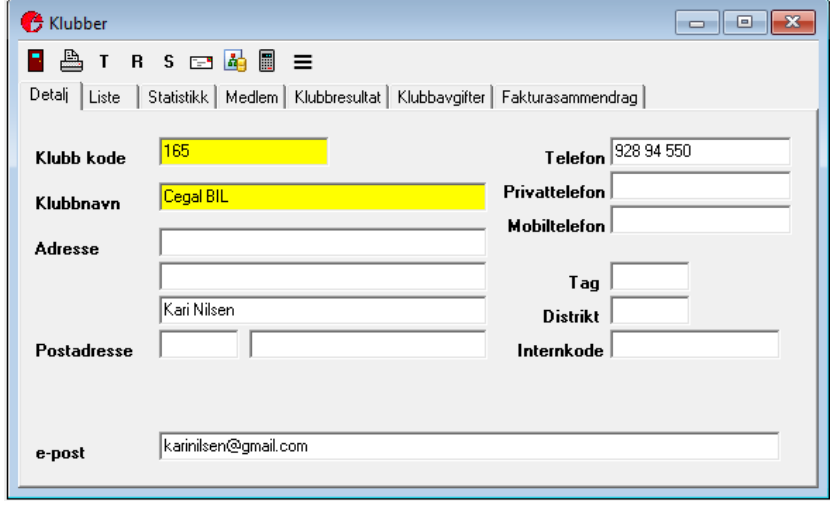

## **6 Lage liste over påmeldte**

Etter at påmeldingen er unnagjort, skal det lages en liste over alle påmeldte løpere gruppert på klubb. Denne listen sendes til rankingføreren for publisering på bedriftsorienteringens nyhetsside. Det gir klubbene en mulighet til å sjekke at påmeldingene er korrekte, og evt. korrigere feil. Det siste er avhengig av hva arrangørene har tid til å gjøre i forkant av løpet. Løperne kan ellers korrigere feil i etteranmeldingen.

Bruk menyvalget *Start/Skriv startlister*. Kryss av for *Klubb* og sortering på *Navn*. Klikk *OK*.

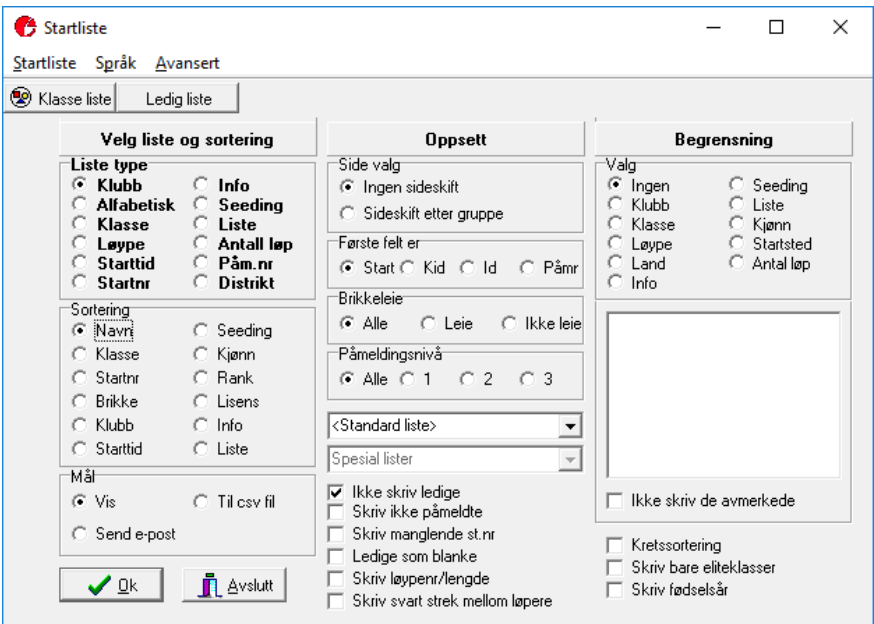

Påmeldingslisten vises i en egen forhåndsvisning.

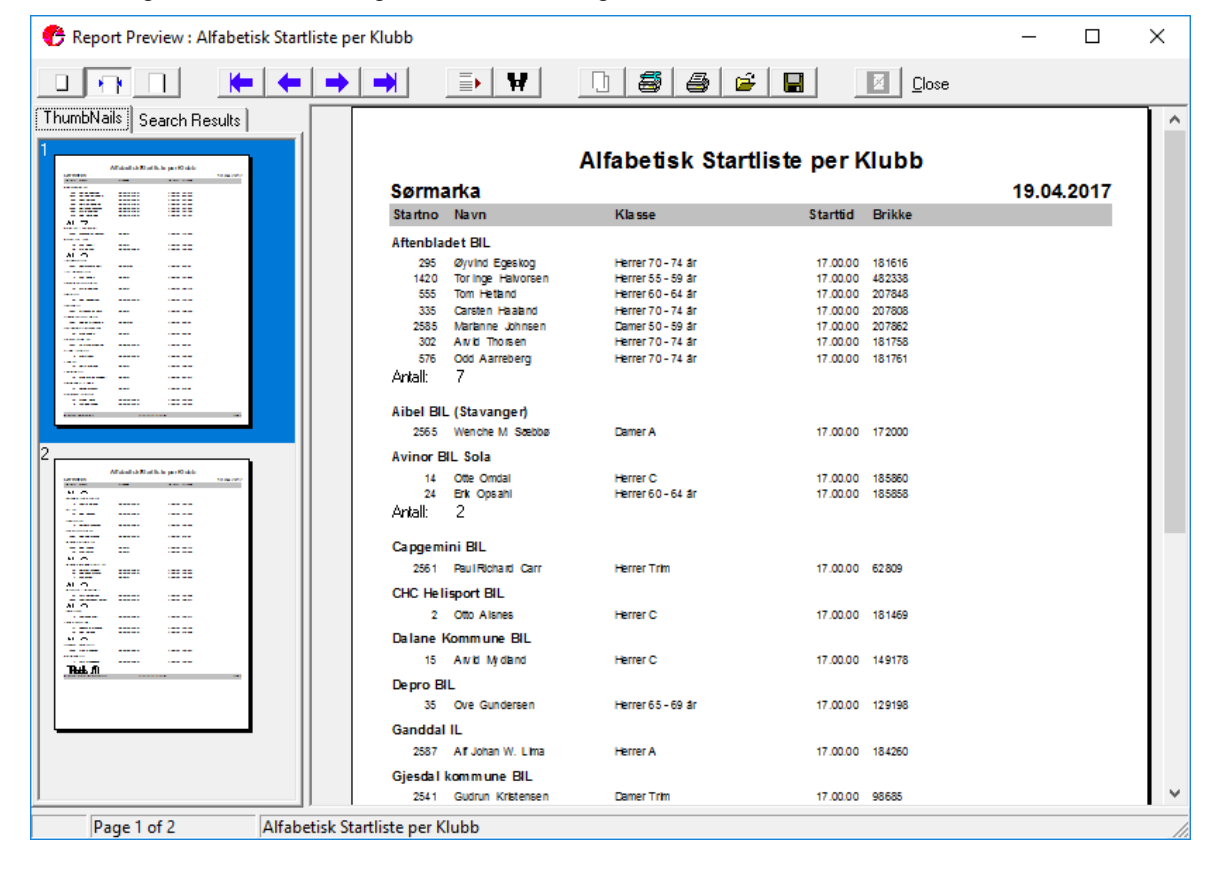

Bruk utskriftsknappen (skriversymbolet) for å lagre påmeldtlisten i PDF-format. PC-en er satt til å lagre som PDF ved utskrift, slik at det er mulig å lage PDF-filer fra alle programmer.

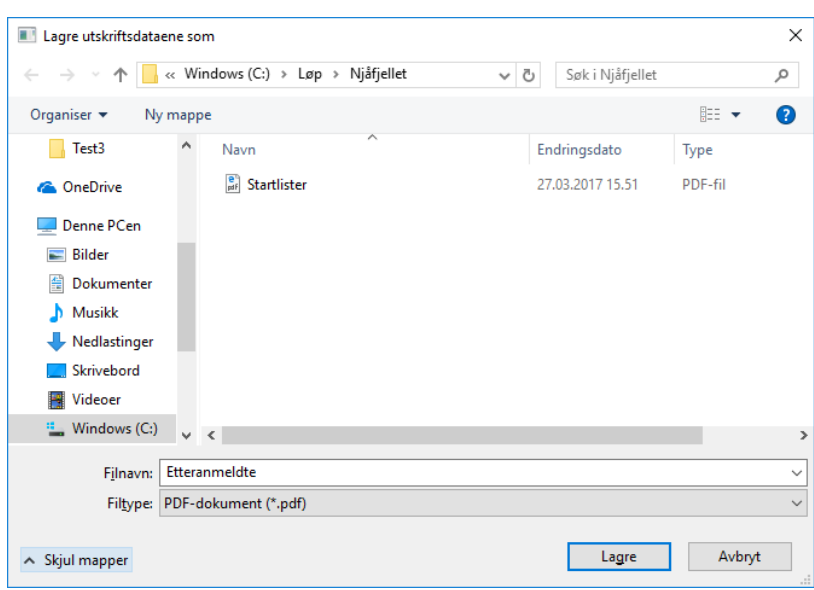

PDF-filen kan nå kopieres til en minnebrikke og sendes til rankingføreren. PC-ene kan ev. kobles til et trådløst nettverk. Da kan e-postprogrammet som er installert på PC-ene brukes til å sende PDF-filen til rankingføreren. Husk å ta med kontaktinformasjon i e-posten.

E-postadressen til rankingføreren er ranking@bisori.org. Filene som skal sendes etter løpet skal også sendes til denne adressen.

## **7 Lage startliste**

Startlister brukes til oppslag på samlingsplassen. Disse kan skrives ut pr klasse og sortert på navn på løperne. Bruk menyvalget *Start/Skriv startlister*. Kryss av for *Klasse*, sortering på *Navn* og *Sideskift etter gruppe*. Klikk *OK*.

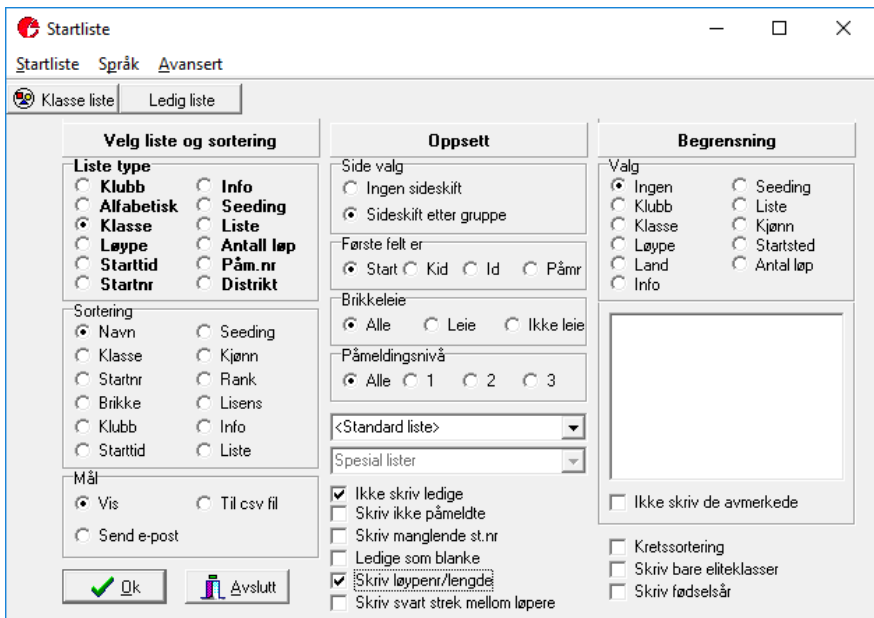

Startlisten vises i en egen forhåndsvisning.

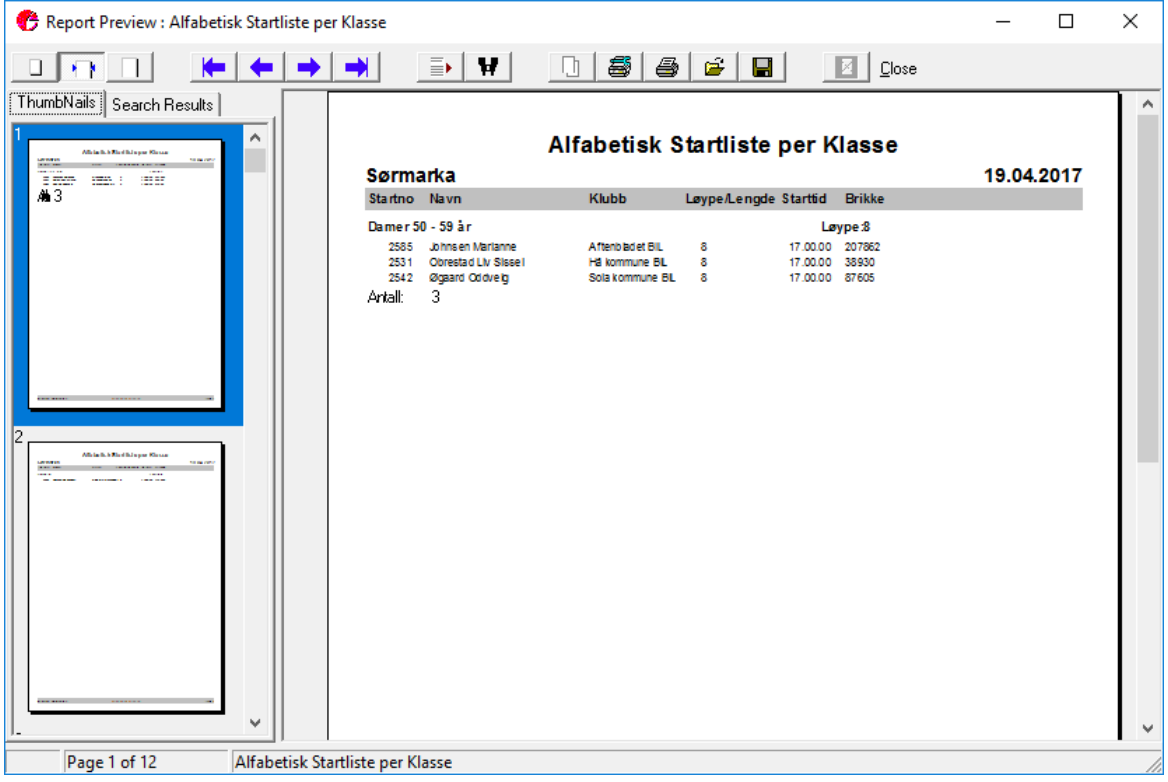

Deretter er fremgangsmåten den samme som for påmeldingslistene, som forklart i forrige kapittel. Som nevnt i kapittel 1, skal det ikke installeres skrivere på PC-en. PDF-filen skal sendes til rankingføreren etter løpet, sammen med noen andre filer.

## **8 Programmerbare postenheter**

Programmerbare postenheter (også kalt jokerposter) kan programmeres til en hvilken som helst postkode. For å gjøre dette brukes en programmeringsbrikke.

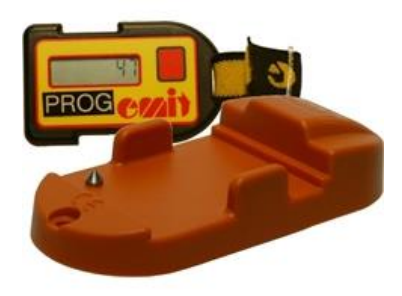

Vi har to programmerbare postenheter. Disse brukes som vanlige postenheter, men postbukkene har ikke postkode. Disse postenhetene er derfor spesielt nyttige å bruke dersom en postenhet har sluttet å virke, har forsvunnet eller som en ekstra postenhet ved en post med høy trafikk.

Postbukkene har kun en hvit plate uten postkode. Det skal **ikke** skrives noe postkode direkte på denne. Klistre tape (som ligger i tilhengeren) over platen og skriv med sprittusj på tapen.

Bruk følgende framgangsmåte for å programmere enheten:

- 1. Slå på brikken ved å trykke på den røde knappen. Brikkens gjeldende postkode vises i displayet.
- 2. Trykk gjentatte ganger på den røde knappen for å øke postkoden med én. Hold inne knappen for å øke i intervaller på ti.
- 3. Legg brikken i postenheten. Postkoden i displayet begynner å blinke.
- 4. Hold inne den røde knappen til postkoden slutter å blinke. Postenheten har nå blitt programmert til valgt postkode.

For å være helt sikker på at postenheten har riktig kode, kan det legges på en vanlig brikke med display etterpå. Det skal ikke brukes vanlige postenheter som erstatnings- eller tilleggsposter, selv om det er mulig å definere slike i eTiming.

Det er **svært viktig** at programmerbare postenheter ikke benyttes ved startbåsene.

## **9 Løypeleggerens oppgaver i forbindelse med RouteGadget**

RouteGadget er et program som brukes til løpsanalyse og som nå regnes som en del av resultatene i bedriftsløpene. Rankingføreren gjør løpene tilgjengelige i RouteGadget samtidig med at resultatene fra løpene publiseres.

For at dette skal fungere, er rankingføreren avhengig av å få tilsendt noen filer fra løypeleggeren i forkant av løpet. Disse er løypeinformasjonen, et bilde av kartet uten løyper og postbeskrivelser, og et bilde av kartet med alle postkodene.

Det mest utbredte programmet for løypelegging er OCAD, men PurplePen brukes også. Begge disse programmene kan produsere de nødvendige filene.

E-postadressen til rankingføreren er ranking@bisori.org.

Her er en kort beskrivelse av hvordan dette gjøres i OCAD:

- Løypeinformasjon i XML-format. Menyvalget i OCAD 9 og OCAD 10 er "*Course*/*Export*/*Courses (XML)*..."
- GIF-bilde (eller JPG) av kartet uten løyper/poster i 200 dpi oppløsning. Menyvalget er "*File*/*Export*…". Forandre innstillinger til "GIF" (eller JPG), juster oppløsning, kryss av for "Partial map" og dra ut rammen for å få med den delen av kartet som er aktuell.
- GIF-bilde (eller JPG/PDF) av kartet med alle postkodene. For "kalibrering" av postene på kartet.

## **10 Kobling av utstyret**

Det er svært viktig at utstyret kobles riktig for at brikkedataene skal bli korrekt overført til PC-en. Alle kablene som brukes er merket. USB-avleserne kobles til USB-porter på PC-en, men det er ikke likegyldig hvilke. Legg merke til at en USB-avleser **ikke** er en MTR-enhet og den har ikke noen Av/Påknapp. Her forklares hvordan utstyret skal kobles.

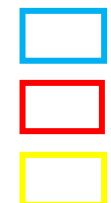

USB-avleser for tidtaking

USB-avleser for etteranmelding

EPSON-skriver

Kontakter på utstyret og kablene er merket med farget tape for å gjøre det enklere å plugge riktig.

#### **10.1 PC-1**

USB-avleseren som er merket *Tidtaking* kobles vha. en lang USB-kabel til den **forreste** USB-porten på venstre side av PC-en. Epson-skriveren kobles vha. en lang USB-kabel til den **bakerste** USBporten på venstre side av PC-en.

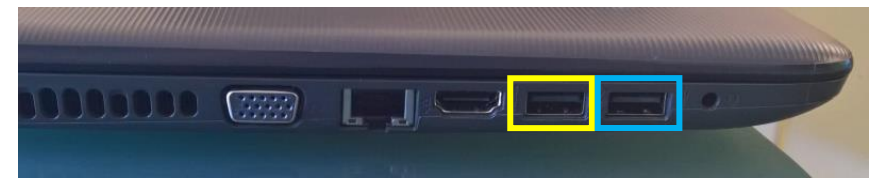

USB-avleseren som er merket *Etteranmelding* kobles vha. en kort USB-kabel til USB-porten på høyre side av PC-en.

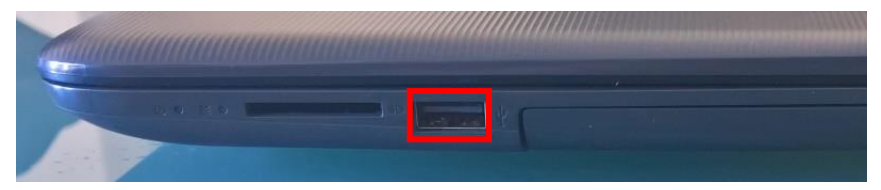

#### **10.2 PC-2**

USB-avleseren som er merket *Tidtaking* kobles vha. en lang USB-kabel til den **bakerste** USB-porten på venstre side av PC-en. Epson-skriveren kobles vha. en lang USB-kabel til den **forreste** USBporten på venstre side av PC-en.

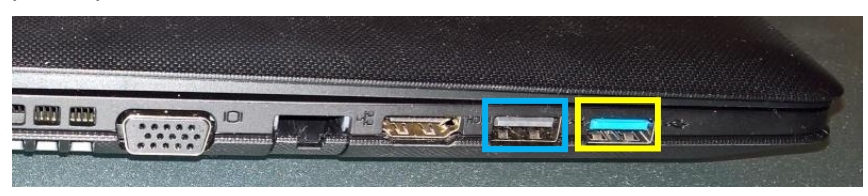

USB-avleseren som er merket *Etteranmelding* kobles vha. en kort USB-kabel til USB-porten på høyre side av PC-en.

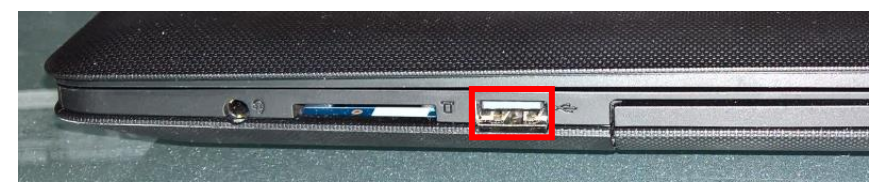

#### **10.3 Tidtaking**

Her vises utstyret som brukes i tidtakingen.

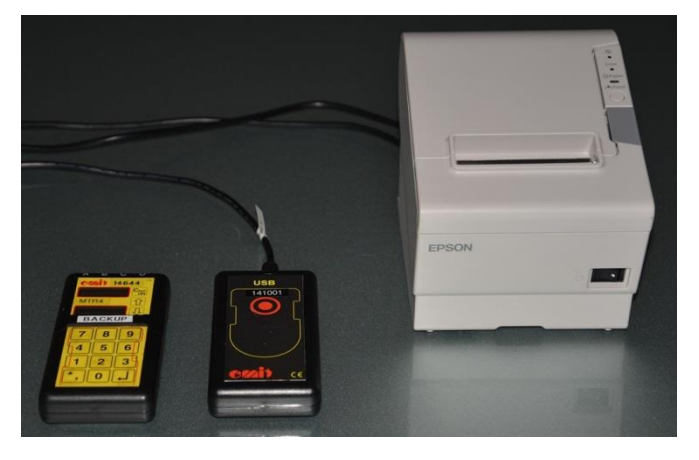

Utstyret kobles som forklart i kapitlene 10.1 og 10.2, avhengig av hvilken PC det er snakk om.

USB-avleserne lagrer ikke data fra brikkene. Det er derfor viktig at alle løpere leser av brikken på MTR4-enheten som er merket Backup i tillegg til USB-avleseren. Dersom det blir alvorlige problemer i tidtakingen, kan det bli nødvendig å lese alle brikkedataene fra denne enheten når arrangementet er avsluttet. MTR4-enheten har en Av/På-knapp.

#### **10.4 Etteranmelding**

Her vises utstyret som brukes i etteranmeldingen.

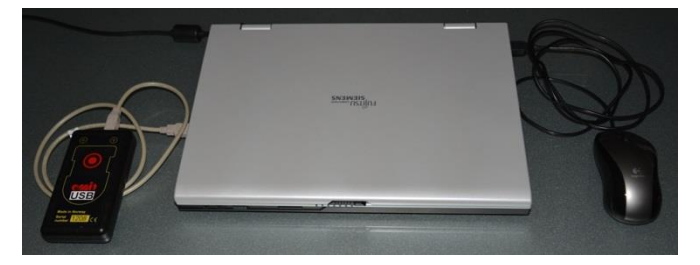

Utstyret kobles som forklart i kapitlene 10.1 og 10.2, avhengig av hvilken PC det er snakk om.

#### **10.5 Strøm**

PC-ene holder ikke et helt løp på batteri. Epson-skriveren har ikke batteri og er avhengig av kontinuerlig strømforsyning. Dette ordnes ved å koble til strømnettet eller å bruke aggregatet.

## **11 Klargjøring på løpsdagen**

Koble sammen utstyret som vist tidligere. Slå på PC-en. Slå på Epson-skriveren.

Både tidtaking og registrering av etteranmeldte gjøres på samme PC. Det brukes et eget program, OStart, til dette. Det kan startes vha. av snarveien på skrivebordet eller i oppgavelinjen og ser slik ut ved oppstart:

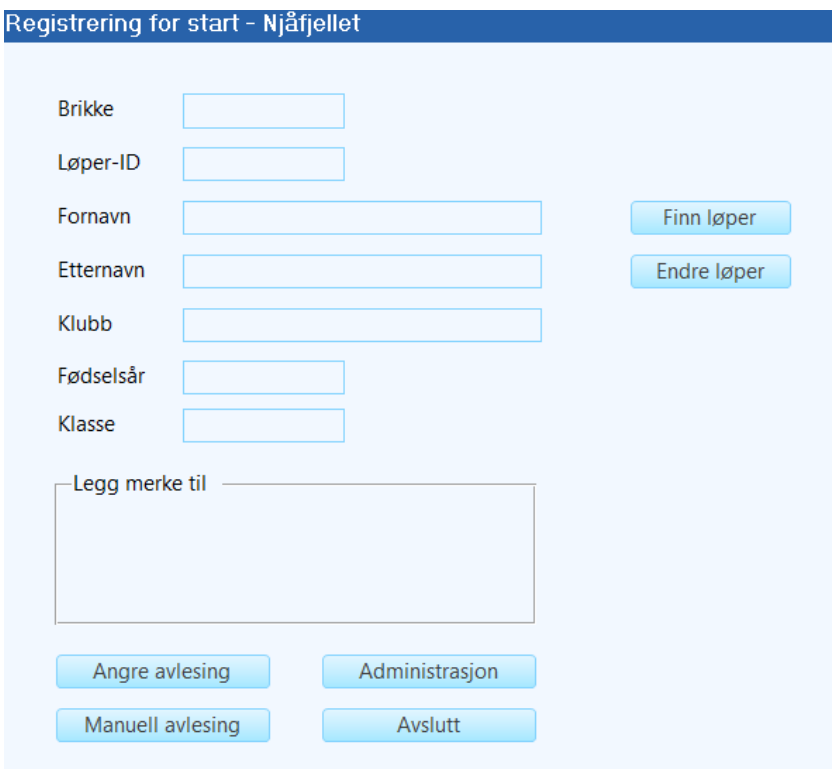

Alle løpere som etteranmelder seg eller er registrert med feil opplysninger på startlistene eller på kvitteringen i mål må registrere sine brikker og få korrigert opplysningene. Grunnen til dette er følgende:

- Arrangøren skal slippe etterarbeidet etter løpet
- Mindre kø og venting i mål
- Mindre arbeid for rankingføreren og dermed bedre resultatservice

Teltet er stort nok til at etteranmeldingen kan foretas i åpningen i kortenden og målregistreringen i åpningen på langsiden, eller omvendt. På grunn av kablene er det begrenset hvor lang avstand det kan være mellom disse. Passering over kablene må absolutt unngås for ikke å skade utstyret.

Ha en brikke tilgjengelig som skal brukes som testbrikke gjennom hele løpet. Brikken må ikke brukes av noen løpere og rankingføreren må informeres om nummeret på den.

#### **11.1 Velg løpets database**

Det er **svært** viktig å velge rett database. Databasen som i øyeblikket er i bruk vises i tittelfeltet til programmet. Databasen er den samme som ble laget i kapittel 2 og som inneholder alle påmeldte løpere. Valg av database gjøres ved å klikke på *Administrasjon*, som viser disse knappene:

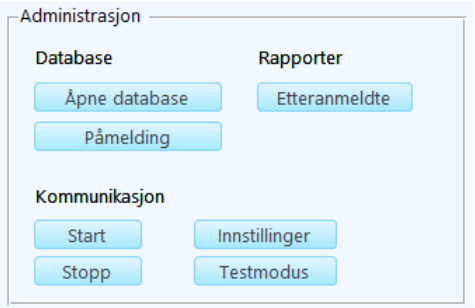

Klikk på *Åpne database* og velg 'etime.mdb' i den mappen der databasen ble laget. Administrasjonsvalgene kan skjules ved å klikk om igjen på *Administrasjon*.

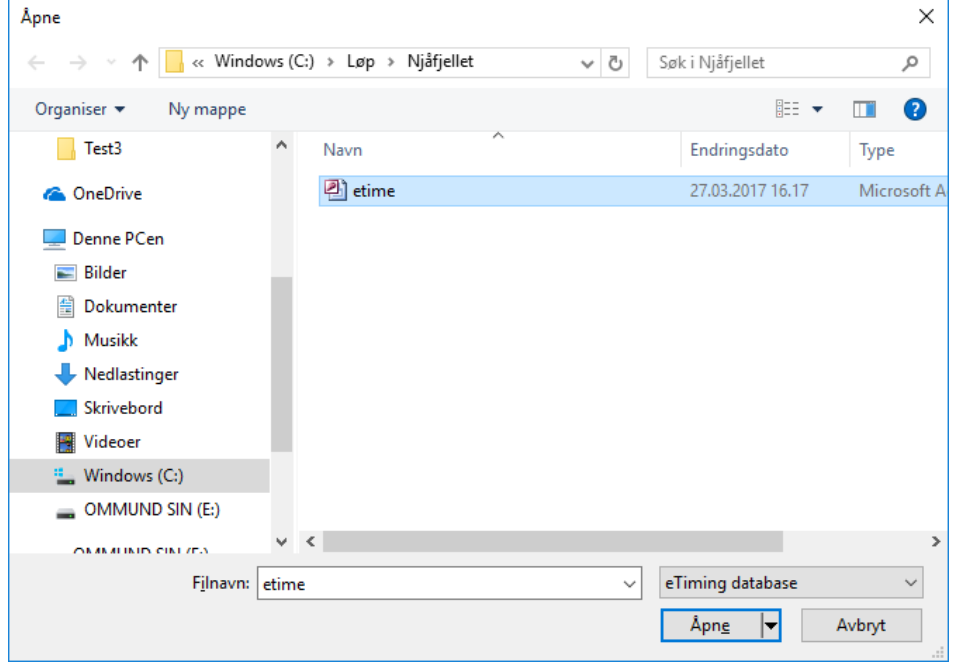

Programmet sjekker om det er registrert poster i løypene og gir beskjed hvis dette mangler.

#### **11.2 Starte og teste kommunikasjonen**

Vis administrasjonsdelen som i forrige kapittel. Klikk på *Start*. Programmet kan settes i en testmodus for å teste avlesingen på begge de tilkoblede USB-avleserne og utskrift på skriveren. Klikk på *Testmodus*. Teksten *Testmodus* vises øverst på skjermen for å vise at programmet er i testmodus.

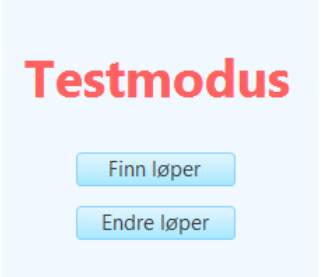

Legg testbrikken på etteranmeldingsenheten. Hvis enheten er koblet riktig, skal følgende melding vises på skjermen:

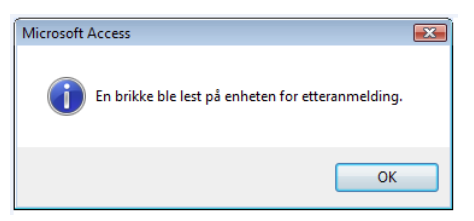

Det er viktig å huske at det finnes en alternativ metode for å lese brikker dersom denne enheten ikke fungerer. Les om manuell inntasting av brikkenummer i kapittel 12.9.

Klikk OK og gjør det samme på tidtakingsenheten. Det skrives også ut en kvittering på skriveren. Det kan ta noen sekunder før utskriften kommer ut første gang. Sjekk at det er strøm til skriveren og at den er koblet til rett USB-port hvis det ikke kommer noen utskrift. Klikk på *Testmodus* for å avslutte testmodus.

Nå er programmet klart til å registrere løpere.

## **12 Etteranmelding og korreksjoner**

#### **12.1 Registrere en brikke**

La en og en løper registrere sin brikke på etteranmeldingsenheten. Det er ikke nødvendig å legge brikken helt nedpå for å lese den. Det er viktig at en løper blir "behandlet ferdig" før neste løper legger på sin brikke. Når brikken er lest, blir informasjon om løperen vist.

**NB**! Husk at det er mulig å gjøre en manuell inntasting av brikkenummer hvis etteranmeldingsenheten ikke fungerer. Se kapittel 12.9.

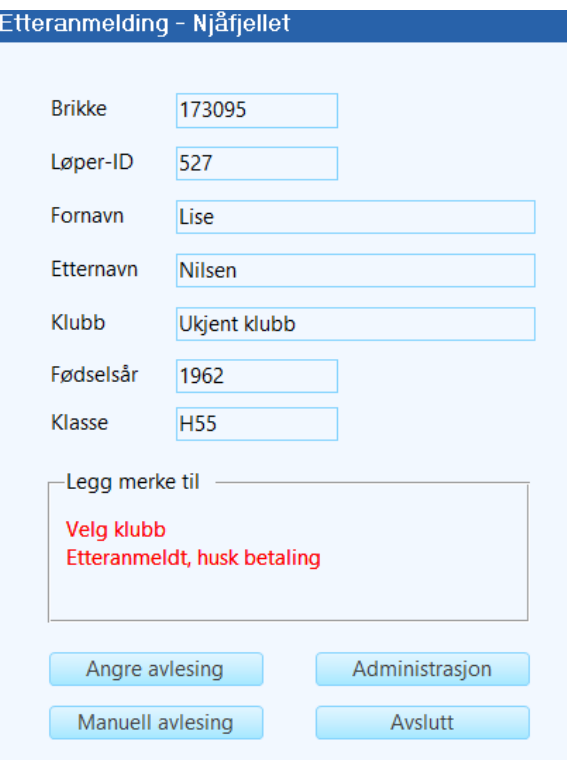

Sjekk med løperen at navn, klubb, klasse og fødselsår stemmer. Korriger evt. det som er feil. I eksempelet over mangler klubb. Du må endre løperopplysningene for å velge rett klubb. Løperen er heller ikke registrert som påmeldt, altså er dette en etteranmelding og du må ta i mot betaling. Det kan godt gjøres av en annen person, slik at det ikke dannes kø i startregistreringen.

Det finnes også noen andre meldinger.

Endringene som du har gjort blir lagret automatisk.

Programmet har kontroll på etteranmeldingene og kan skrive ut en oversikt over disse etter løpet. Det tas for gitt at alle etteranmeldte betaler på stedet og at de som evt. ikke betaler noteres på eget ark.

#### **12.2 Finn løper**

Det hender rett som det er at løpere bytter brikker, slik at navnet ikke stemmer med brikken. Dette korrigeres ved å klikke på *Finn løper*. Dialogboksen for å finne løper vises.

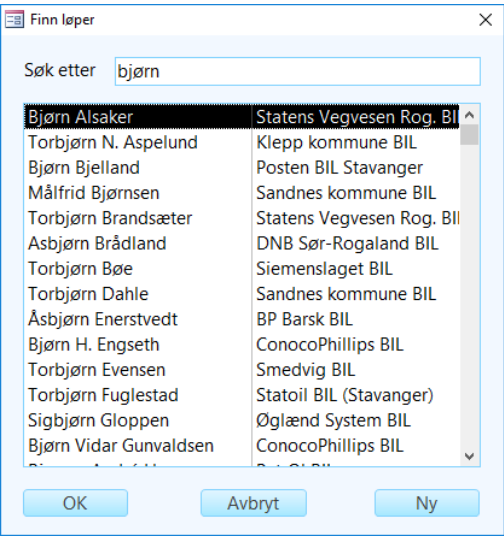

Den enkleste måten å finne løperen på er å skrive en tekst i søkefeltet og trykke Enter-tasten. Listen oppdateres til å vise alle løpere som inneholder søketeksten. Den raskeste måten å velge rett løper på er å bruke ned-piltasten for å markere løperens navn og deretter trykke Enter-tasten to ganger for å returnere til hovedskjemaet. Alternativt kan du klikke på navnet og deretter på *OK*.

Et søk etter *bjørn* vil finne både Bjørn, Torbjørn, og Bjørnsen. Det er også mulig å skrive to ord adskilt med mellomrom. Et søk etter *bj la* finner både Bjørn Bjelland og Asbjørn Brådland.

#### **12.3 Ny løper**

Det kan også tenkes at det er en helt ny løper som har overtatt en brikke og at denne løperen ikke er registrert i databasen. Klikk på *Ny* i dialogboksen for å åpne en ny dialogboks der du kan skrive inn den nye løperens fornavn og etternavn. Klikk *OK*. Du returnerer til hovedskjemaet med den nye løperen valgt.

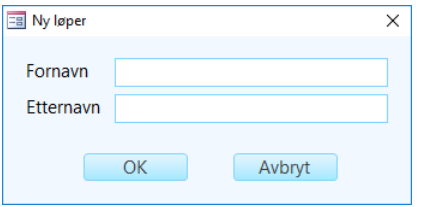

Løperen blir tildelt en midlertidig løper-ID. Vær nøye med å søke etter løperen før det opprettes en ny.

#### **12.4 Endre løperopplysninger**

I noen tilfeller er det nødvendig å korrigere opplysninger om en løper. Det kan komme av at løperen har byttet klasse eller klubb, eller mangler fødselsår. Dette gjør du ved å klikke på *Endre løper*.

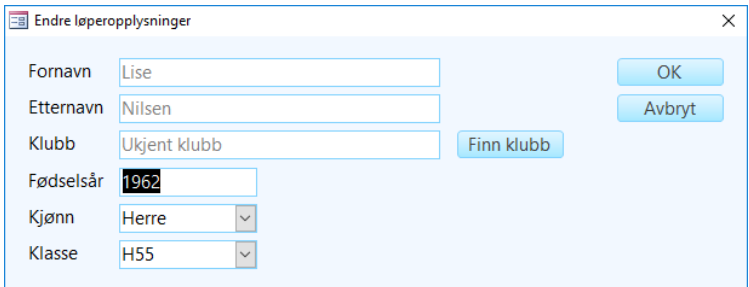

Fødselsår, kjønn og klasse endres ved å skrive inn verdien eller å velge i nedtrekkslistene.

Klikk på *Finn klubb* for å velge en annen klubb til løperen. Det vises en dialogboks som er veldig lik den for løpere. Endringene lagres når du klikker på *OK*.

#### **12.5 Finn klubb**

Klikk på *Finn klubb* i dialogboksen for å endre løperopplysninger for å velge en annen annen klubb.

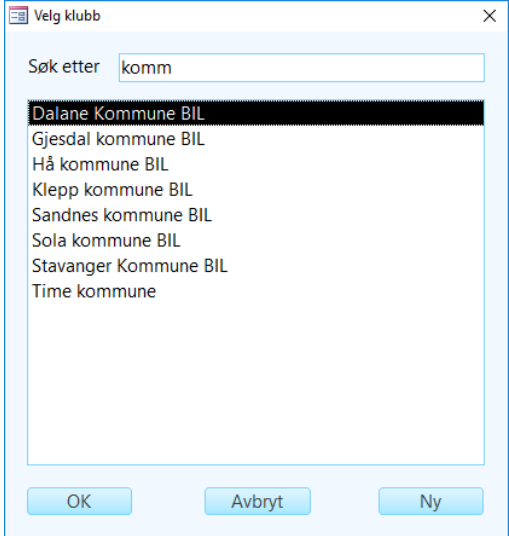

Denne dialogboksen fungerer på samme måte som den for løperne. Et søk etter *komm* vil finne alle kommunene. Når du klikker på *OK*, blir du ført tilbake til dialogboksen for å endre løperopplysninger.

#### **12.6 Ny klubb**

Hvis klubben ikke finnes, klikk på *Ny*. Da åpnes en ny dialogboks der du kan skrive det nye klubbnavnet. Skriv inn det nye klubbnavnet og kryss av for *Idrettslag eller o-klubb* hvis det er en slik klubb du skal registrere. Klikk på *OK*. Du kommer tilbake til dialogboksen for å endre løperopplysninger med det nye klubbnavnet valgt.

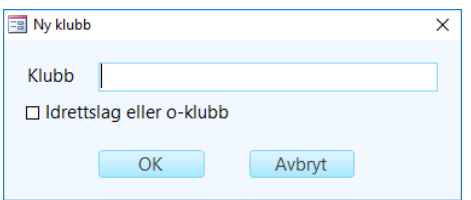

#### **12.7 Ny brikke**

Etter hvert som brikkene begynner å bli gamle, vil løperne fornye disse. Dermed kan det også tenkes at det kommer løpere med brikker som ikke finnes i databasen.

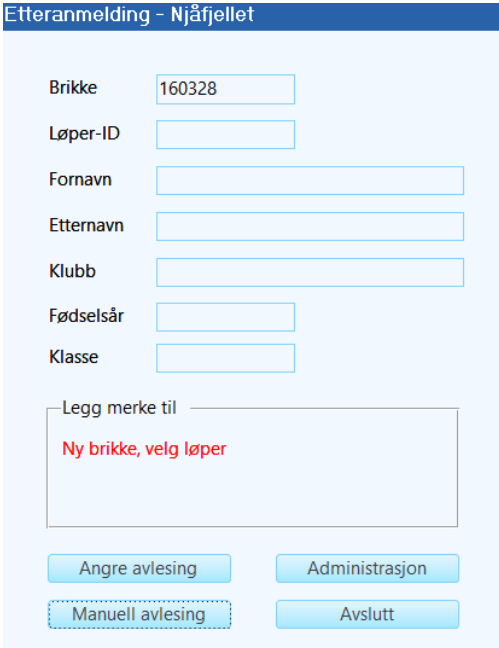

Da er det heller ikke noe informasjon å vise om brikken. Brikken kan eies av en tidligere løper eller en helt ny. Klikk på *Finn løper* for å velge en løper eller registrere en ny.

Fortsett registreringen som forklart tidligere.

#### **12.8 Angre lesing av brikke**

I enkelte tilfeller kan det bli lagt på en brikke der løperen ikke skal registreres som startet. Dette kan for eksempel være i forbindelse med testing av kommunikasjonen. Klikk på *Angre avlesing* for å nulle ut lesingen.

#### **12.9 Manuell inntasting av brikkenummer**

Det er også mulig å registrere en brikke ved å taste inn brikkenummeret. Klikk på *Manuell avlesing*. Dette kan være aktuelt hvis en brikke av en eller annen grunn ikke kan leses eller at etteranmeldte har blitt registrert på et eget ark og legges inn når det er ledig tid. Dette er også en løsning hvis etteranmeldingsenheten ikke fungerer.

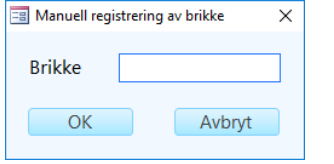

#### **12.10 Utenfor konkurranse**

Våre løp kan være et treningstilbud til aktive løpere under 30 år. Dette gjelder primært ungdommer. Løperne må løpe for et idrettslag eller en o-klubb og de betaler en redusert startavgift. Det er det som avgjør om de deltar utenfor konkurranse. De har alltid etteranmelding. Alle løpere som er 30 år eller eldre må delta for en bedrift.

Bedriftsløpere kan ikke delta utenfor konkurranse. Løpere i idrettslag eller o-klubber deltar alltid utenfor konkurranse.

## **13 Registrering i mål**

Dette er ganske enkelt. Løperen som kommer i mål legger brikken på tidtakingsenheten og får en utskrift med strekktider og andre opplysninger. Det er løperens ansvar å sjekke at det står korrekt navn og klasse på kvitteringen. Feil skal korrigeres i etteranmeldingen.

Løperens navn blir vist i tittelfeltet til OStart.

Etteranmelding - Njåfjellet

Nilsen, Lise

NB! Hvis skriveren slutter å fungere, vil allikevel løperens tid være korrekt registrert hvis navnet vises på skjermen, men løperen får ikke kvittering. Da kan det være fornuftig å lese opp navnet som står på skjermen for løperen slik at feil navn kan korrigeres i etteranmeldingen.

For hver løper som kommer i mål vil det være en kort forsinkelse på PC-en når kvitteringen skrives ut.

#### **13.1 Korrigering av løperopplysninger**

Noen løpere vil komme til etteranmeldingen for å korrigere f.eks. klasse. Dette gjøres på samme måte som beskrevet tidligere.

Etter å ha korrigert opplysningene kan løperen ta ut en ny utskrift. En annen brikke må i så fall ha blitt registrert på avleseren i mellomtiden.

#### **13.2 Feil ved brikkelesing**

Det kan skje at lesing av en brikke forårsaker en feil i programmet. Da vises en melding på skjermen. Det er viktig å klikke OK på denne meldingen, for programmet vil ikke registrere flere løpere i mål før meldingen er lukket.

## **14 Ved panikk**

Hvis alt som har med tidtakingen å gjøre skjærer seg skikkelig, og det ikke har hjulpet å starte PC-en og OStart på nytt, er dette det viktigste å gjøre:

- Bruk manuell inntasting av brikkenummer hvis det bare er etteranmeldingsenheten som ikke fungerer.
- Fortsett å registrere etteranmeldinger på PC-en, evt. noter på papir hvis PC-en har sluttet å fungere.
- Sørg for at alle som kommer i mål fortsetter å registrere brikken på backup-enheten.
- Informer rankingfører og datateknisk komité om problemet, og hva som ble gjort, før rankingføreren begynner med resultatarbeidet.

Det kan også tenkes at brikkene registreres korrekt og at det bare er skriveren som ikke virker. I så fall vises løperens navn øverst på skjermen. Løperne må i dette tilfellet fortsette å legge brikken på begge avleserne.

## **15 Etterarbeid**

Etterarbeidet for arrangørene er ganske enkelt.

Når løpet er slutt, dvs. når brytetidspunktet er nådd, og ikke før, skal filer fra PC-en pakkes og sendes til rankingføreren.

#### **15.1 Kopiere løpsmappen**

Finn mappen for løpet som ble lagt under mappen *C:* $L$ øp. Innholdet i mappen pakkes og kopieres til en minnebrikke. Windows på PC-en har innebygget funksjonalitet for å håndtere zip-filer (komprimerte mapper). Høyreklikk på mappenavnet og velg *Send til…*/*Komprimert (zippet) mappe*. Se eksempelet nedenfor.

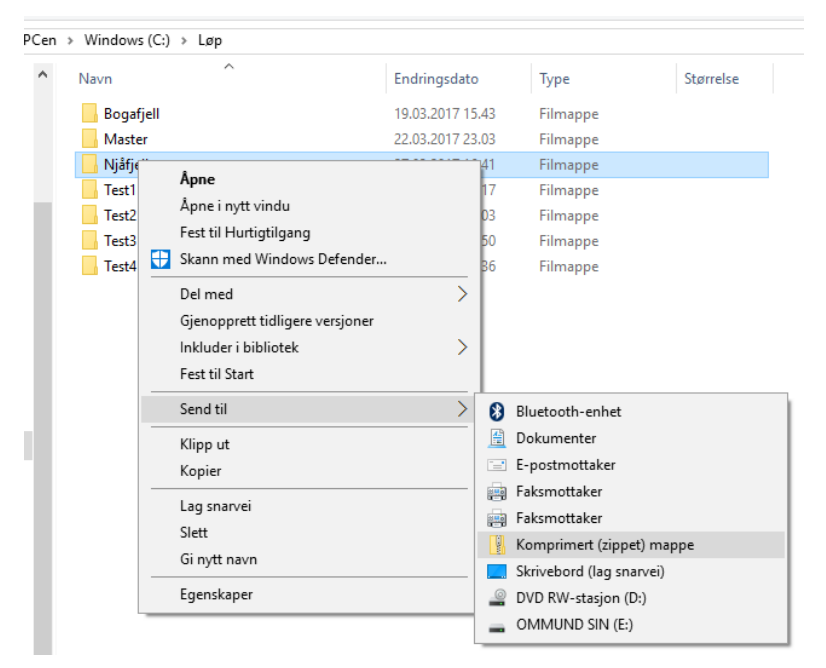

Windows har nå laget en komprimert (zippet) mappe med samme navn som løpsmappen. Kopier denne til minnebrikken.

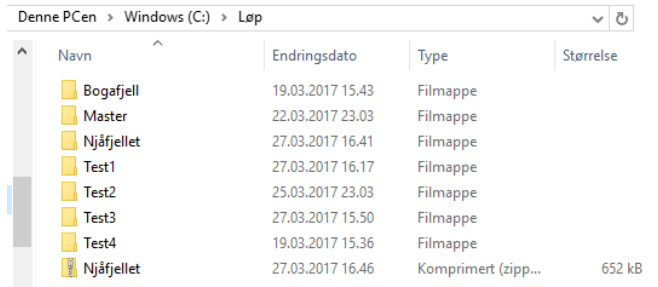

## **15.2 Sende filer til rankingføreren**

Ta med minnebrikken til en PC med e-postprogram og send den pakkede filen til rankingføreren. Det er viktig at filen er pakket før du sender den, siden e-postprogrammer vil stoppe Access-databaser. De to PC-ene som har Windows 10 kan kobles til et trådløst nettverk. Da kan e-postprogrammet som er installert på PC-ene brukes til å sende filen til rankingføreren. Husk å ta med kontaktinformasjon i eposten.

E-postadressen til rankingføreren er ranking@bisori.org.

#### **15.3 Lage liste over alle etteranmeldte**

Programmet kan skrive ut en rapport over alle etteranmeldte. Vis administrasjonsdelen og klikk på *Etteranmeldte*. Siden det ikke er koblet skriver til PC-en, må det angis plassering og navn for pdf-filen som produseres. Det kan være løpsmappen på PC-en eller en minnebrikke. Filen kan deretter tas med til en PC med skriver og skrives ut der.

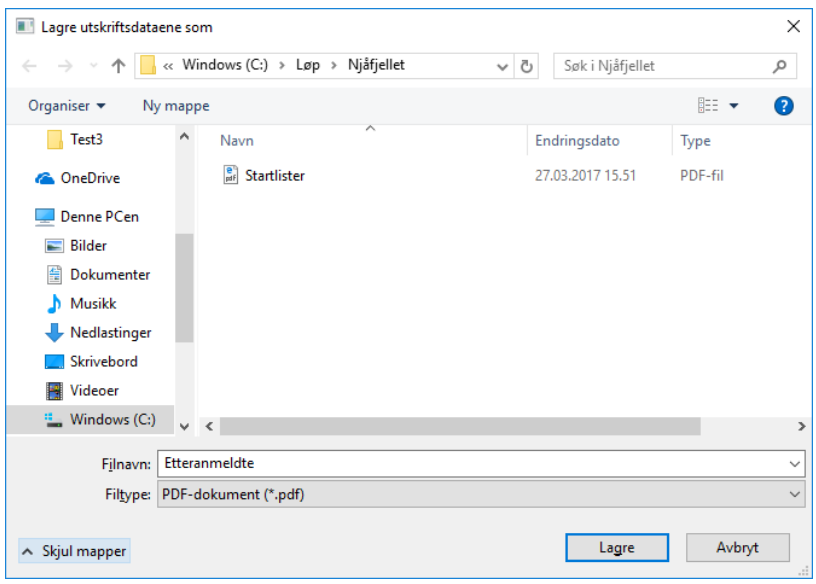

**NB!** Ikke klikk Avbryt, siden OStart vil fortsette å vente på at utskriften skal bli ferdig og dermed henge.

Rapporten åpnes i et vindu som er skjult bak OStart. Trykk Alt+Tab for å vise vinduet.

## **16 Resultatlister**

Rankingføreren lager resultatlister basert på innholdet i den tilsendte mappen og publiserer disse på o-styrets hjemmeside sammen med oppdatert rankingliste.

## **17 Stevnerapport**

Rankingføreren lager stevnerapport basert på innholdet i løpsdatabasen og sender den til arrangøren og andre som skal ha den.

## **18 Overlevering av PC og tidtakingsutstyr**

Sjekk hvilken arrangør som skal overta kofferten med PC og tidtakingsutstyr og avtal overlevering. Det er arrangøren av løpet to uker senere som skal ha PC-en. Kofferten skal **alltid** overleveres personlig og skal aldri stå i tilhengeren.